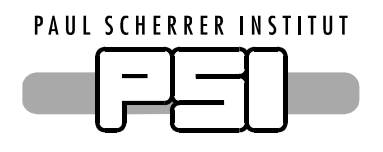

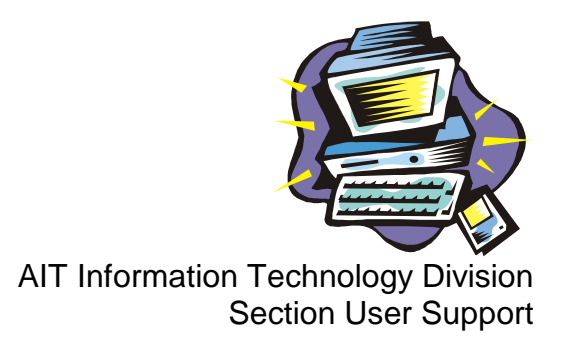

# **IMAP Configuration for Mozilla/Netscape on Windows and UNIX/Linux**

Before you can set up you e-mail account properly, make sure you have the following information available:

- Your first and last name
- Your windows user name
- Your windows password
- Your e-mail address

See the configuration example below for *Hans Muster, muster\_h, hans.muster@psi.ch* 

## **Address Autocompletion**

Address Autocompletion via PSI Directory Service **Edit** / **Preferences** / Category Mail & Newsgroups / Addressing

This part is very important and prepares the settings for the global LDAP service. Therefore choose the additional Directory Server functionality below Address Autocompletion.

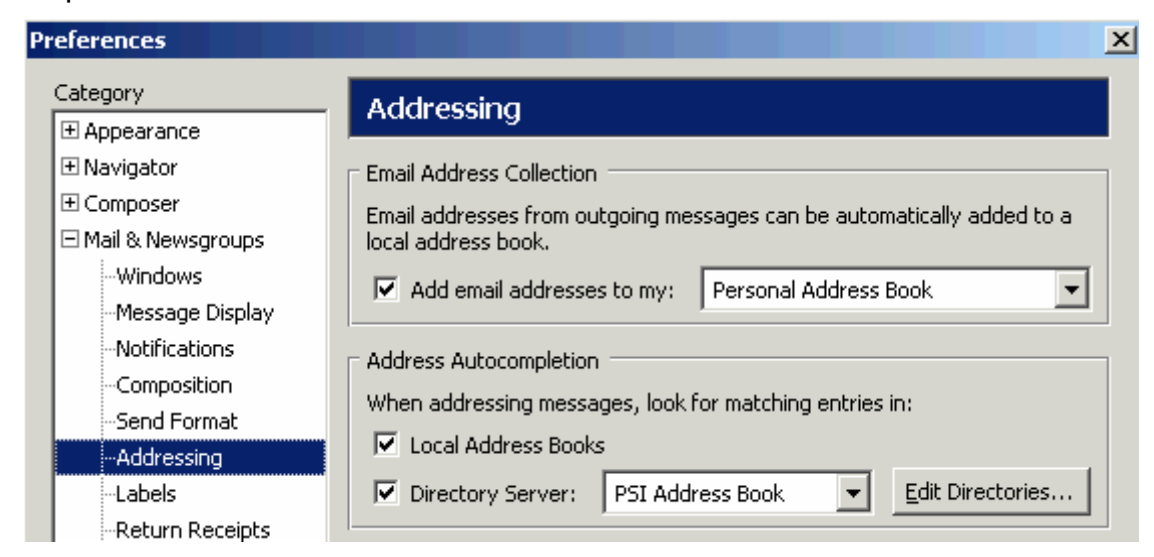

#### Mozilla/Netscape Configuration **Page** 2

- Click the button [Edit Directories…]
- Configure the settings for the PSI Address Book. This will enable the mail composer to find and automatically complete PSI mail addresses. The hostname of this address book is *d.psi.ch*.
- In the dialog box LDAP Directory Servers click the button [Add].
- Fill in the fields as shown in the figure below.

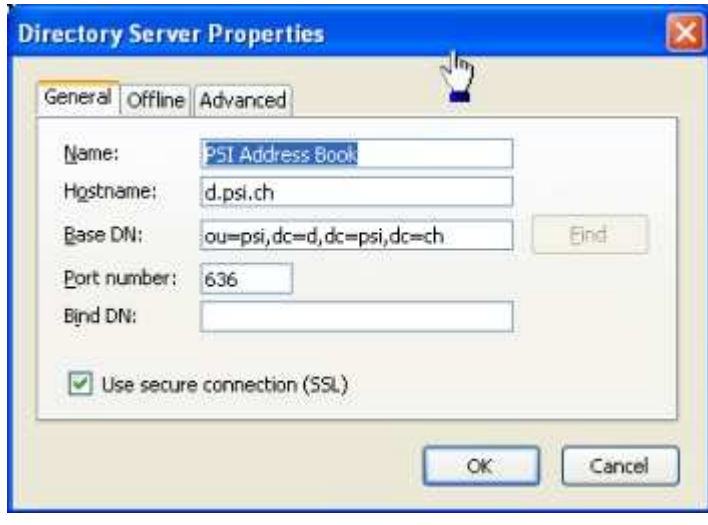

• After 3 clicks on [OK] you have finished the LDAP settings.

## **Configure your personal mail account**

- Start the mail client and choose in the menu **Window** the entry **Mail & Newsgroups**.
- In the menu **Edit** choose the entry **Mail & Newsgroups Account Settings…** / Outgoing Server
- Please configure your PSI Outgoing Server (SMTP) as shown. Enter mail.psi.ch as Server Name without name and password. In the field Use secure connection (SSL) use the option No.

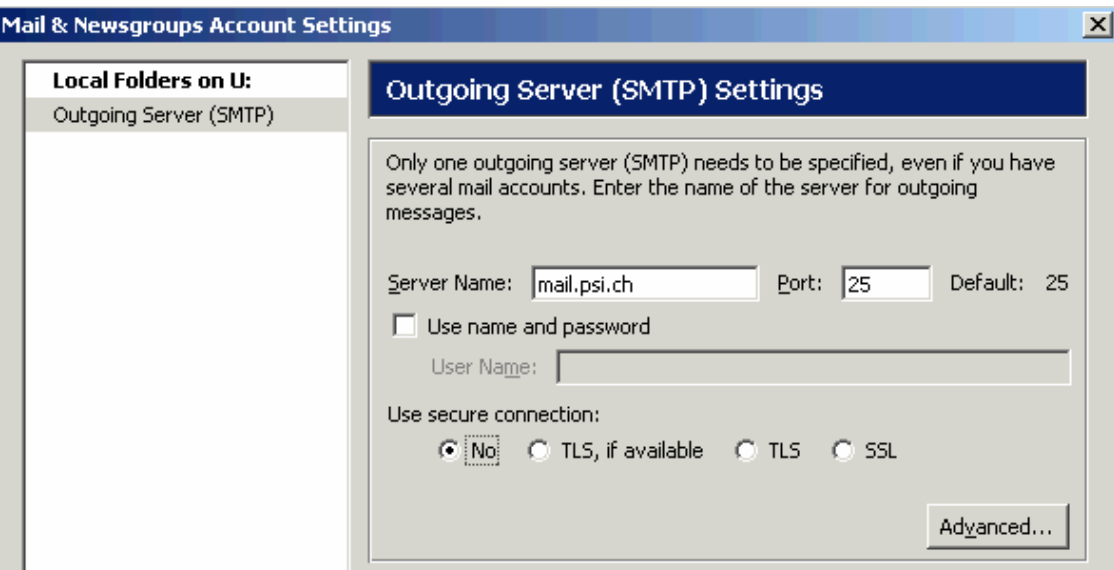

### Paul Scherrer Institut

## **1. Create a new account (proceed at 2. for an existing account)**

- Click on the button [Add Account].
- Select the option Email account and click on [Next].
- Enter your full name and your e-mail address. Click on [Next].

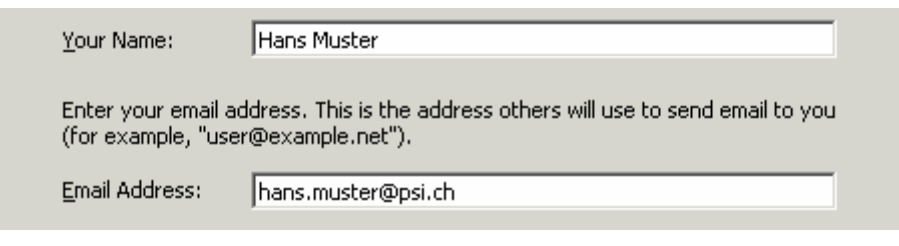

• Select IMAP and enter the Incoming Server mail.psi.ch Click on [Next].

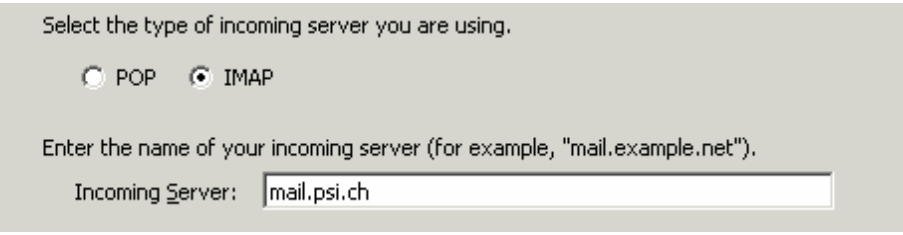

• Enter your Windows domain user name for Incoming User Name and click on [Next].

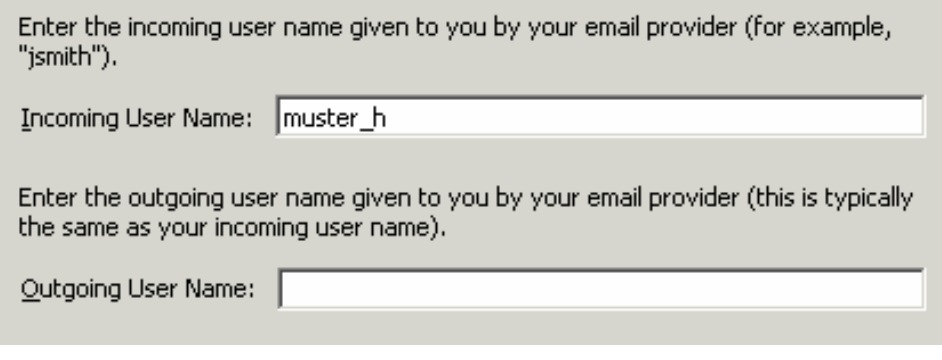

• The field Account Name can be any string you like (e.g. PSI Mail Account).

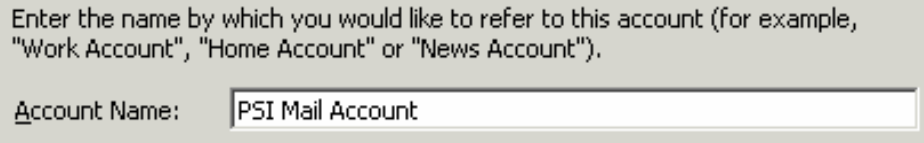

• Click on [Next] and then on [Finish].

## **2. Change Settings of your Mail Account**

- **Edit** / **Mail & Newsgroups Account Settings…** / Category Server Settings
- The field Server Name must contain mail.psi.ch and the field User Name your Windows Account Name (e.g. muster\_h). Please correct that, if not.
- Check option Use secure connection (SSL).

• Make sure, the options Clean Up ("Expunge") Inbox on Exit and Empty Trash on Exit are active.

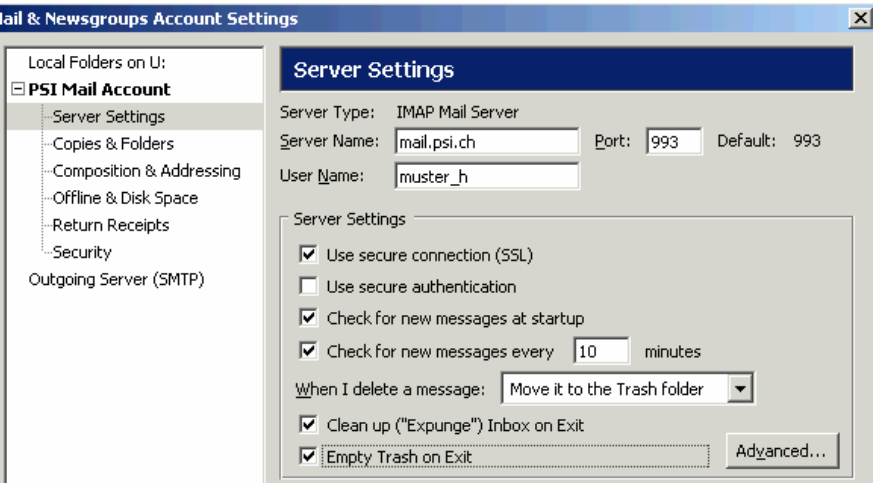

#### **Subscribed folders**

To see all folders belonging to your mailbox, you have to set the proper option.

- In the category Server Settings click in the right window on the button [Advanced].
- Deactivate the option Show only subscribed folders and confirm the setting with a click on [OK].

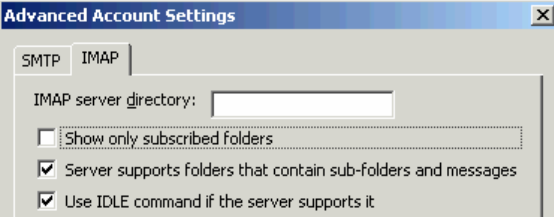

### **Local folders**

Local Folders should be located on your windows user drive. That way it gets regularly backed up and you cannot lose the folder, when your PC is reinstalled.

- Choose the entry Local Folders and enter in the field Account Name, if you wish, a different name for that folder (e.g. Local Folders on U:).
- Enter a path in the field Local directory, where the local folders will be located (e.g. *U:\Settings\mozilla*). Confirm your setting with click on [OK].

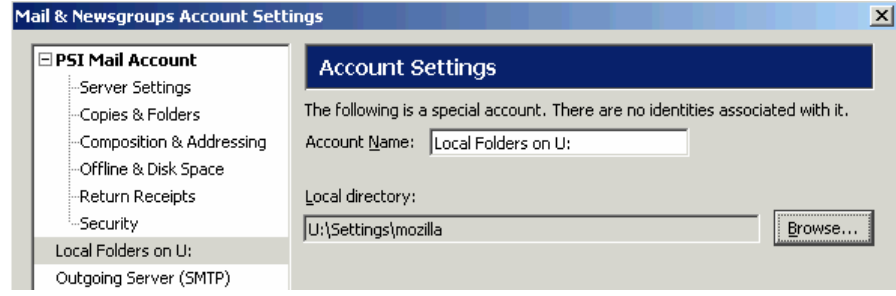

#### Paul Scherrer Institut